# KENWOOD Music Editor-VX4 インストールマニュアル

### KENWOOD Music Editor-VX4 に 必要な動作環境

VX4)をパソコン上でご使用いただくためには、 KENWOOD Music Editor-VX4(以降KME-次のソフトウェアおよびハードウェアなどが必 。要です

- オペレーティングシステム (OS)
	- Microsoft Windows XP Professional SP2 以上 (32 ビット版)
	- Microsoft Windows XP Home Edition SP2 以上 (32ビット版)
	- Microsoft Windows Vista (32/64ビット版)
	- Microsoft Windows 7 (32 ビット版 /64 ビット版)
	- Microsoft Windows  $8^*$ (32/64ビット版)
	- Microsoft Windows 8.1\* (32/64 ビット版) \*Windows RT 版は除く
- パソコン本体
	- 上記 OS が推奨する環境以上
	- :ハードディスク 100MB 以上の空き容量 (オーディオ / (ビデオファイル用領域を除く
- USB インターフェイス
	- USB 2.0 または 1.1 インターフェイス
- その他のソフトウェア
- Microsoft NET Framework 2.0 以上
- $\blacksquare$  Microsoft Windows Media Player 10  $\blacksquare$  F
- Microsoft Windows  $XP \not\equiv \tau$ Microsoft Windows Vista で M4A または MP4 ファイルを使用する場合 Quick Time 7.7 以上が必要です。
- DirectX Fnd-User Runtime  $(9.29.1974)$ (FLAC ファイルを使用する場合)

#### メモリデバイス•

- USB マスストレージクラス対応品 - SD/SDHC/SDXC メモリカード (カードリーダーが必要)
- E • 上記に適合するすべての環境について 動作を保証するものではありません。
	- パソコンは、上記OSがプリインストー ルされたものをご使用ください。OS をアップグレードしたパソコンや自作 パソコンでの動作は保証はいたしませ ん。
	- 本ソフトウェアをインストールするた めには、管理者(Administrator)の 権限が必要です。
	- VX4 で使用可能な状態にする必要があり • メモリデバイスは、ご使用前に KME-ます。詳しくは KME-VX4 のヘルプをご 覧ください。

# パソコンにインストールする

ホームページからダウンロードしたインストール ファイルをパソコンにインストールします。

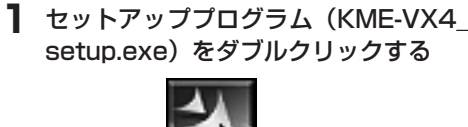

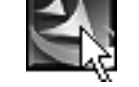

# **2** [次へ] をクリックする

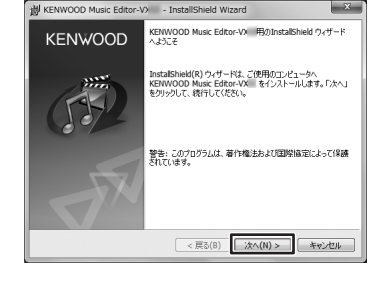

画面の指示に従ってインストールする **3**

ソフトウエア使用許諾契約書は、内容をご確認 のうえで次に進んでください。

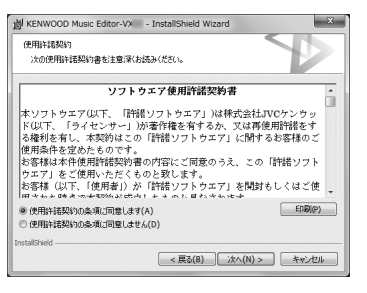

# **4** [次へ] をクリックする

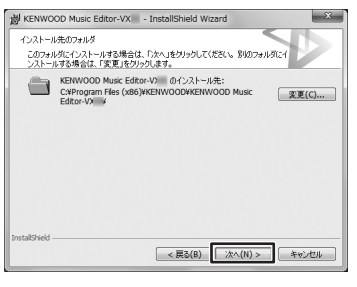

### 5 「インストール] をクリックする 。インストールが開始されます

**6** [完了] をクリックする

E

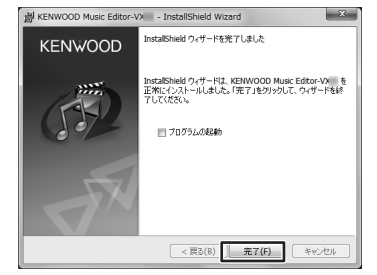

「プログラムの起動]のチェックボックスに チェックマークを付けると、ヤットアッププロ グラムの終了後、本ソフトウェアが自動的に起 。動されます

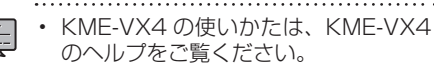